# **IServ – Kurzanleitung und erste Schritte**

In dieser Anleitung werden die die wesentlichen Funktionen von IServ erklärt. Für weitere, ausführliche Informationen und Erklärungen kann man in IServ jederzeit die Hilfe aufrufen. Diese Schaltfläche findet sich auf fast allen Seiten des IDesks.

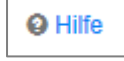

Alternativ kann Herr Peterson in der **IServ-Sprechstunde** angesprochen werden. Wann diese stattfindet, findet ihr auf der Homepage.

Inhalt:

- 1. Anmeldung an die Benutzeroberfläche
- 2. Der IDesk
- 3. eMail
- 4. Dateien
- 5. Nutzungsbedingungen
- 6. Kalender
- 7. WebDAV

# **1. Anmeldung an der Benutzeroberfläche**

Der Zugang über die Benutzeroberfläche erfolgt über die Adresse **[http://www.gylangen.de](http://www.gylangen.de/)**

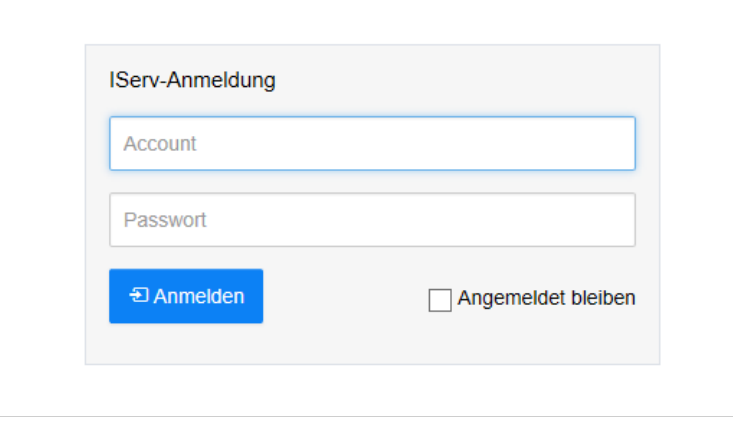

Der Benutzername (Account) setzt sich i. d. R. aus **vorname.nachname** *(klein geschrieben, ohne Umlaute)* zusammen. Das Passwort für die erste Anmeldung ist gleich dem Benutzernamen und muss sofort nach der Anmeldung durch ein neues Passwort ersetzt werden.

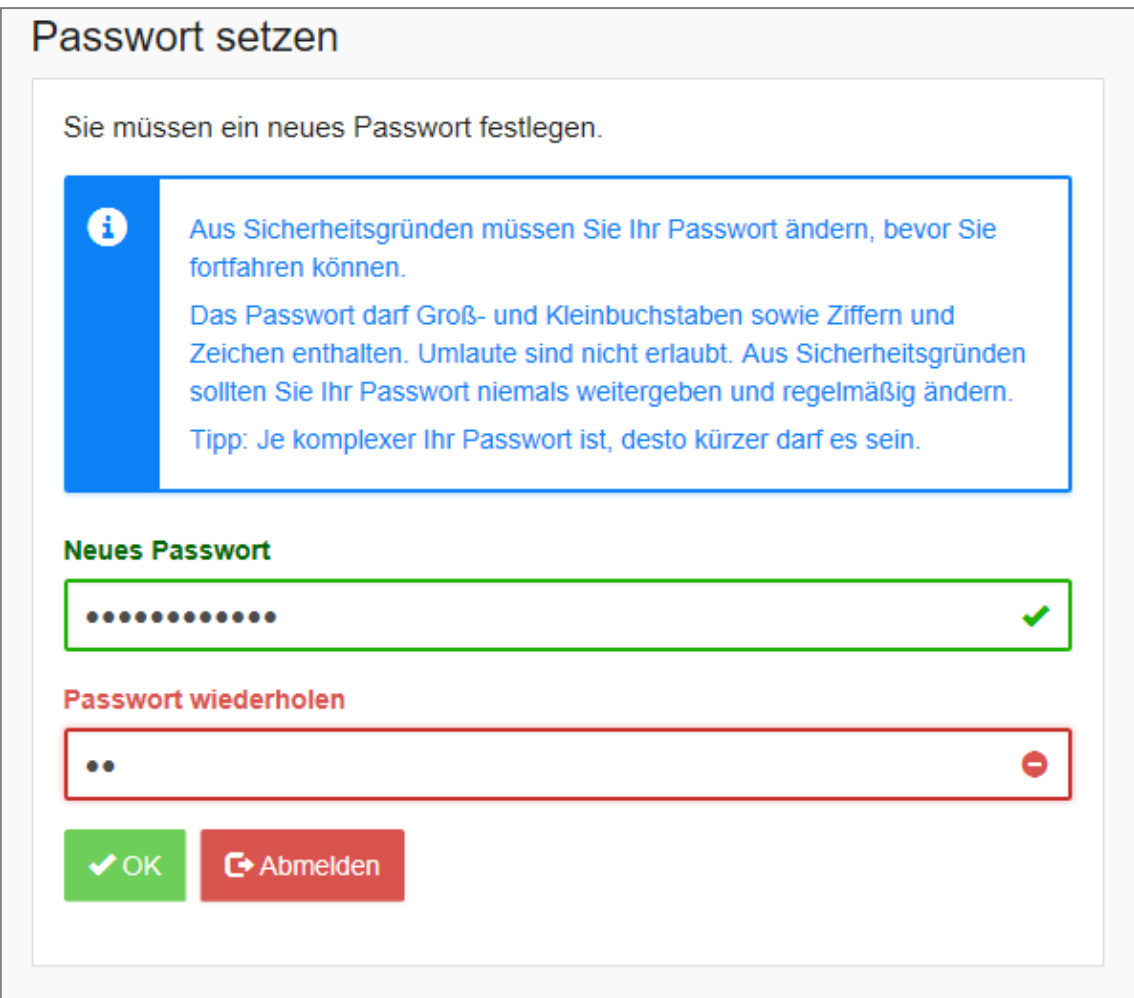

Hat man ein sicheres Passwort gewählt, ändert sich die Rahmenfarbe von Rot zu Grün.

# **2. Der IDesk**

Nach erfolgreicher Anmeldung gelangt man auf seinen persönlichen IDesk.

Über die Navigationsleiste auf der linken Seite erhält man Zugriff auf die weiteren IServ-Funktionen. In der Mitte des Fensters werden eingegangene Emails und weitere Informationen angezeigt. In der rechten Spalte gibt es eine Kurzübersicht über anstehende Termine.

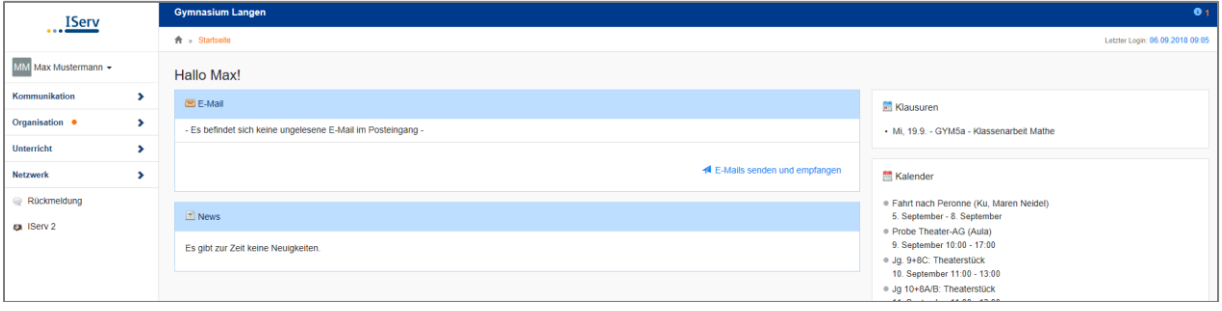

# **3. Eigene Einstellungen**

Klickt man links auf seinen Namen, kommt man individuelle Einstellungen einsehen und teilw. auch ändern. Wirklich wichtig ist hier allerdings nur die "Abmelden"- Schaltfläche für das Verlassen von IServ.

# **4. E-Mail**

Jeder Nutzer hat von uns eine persönliche Emailadresse bekommen:

#### *vorname.nachname@gylangen.de*

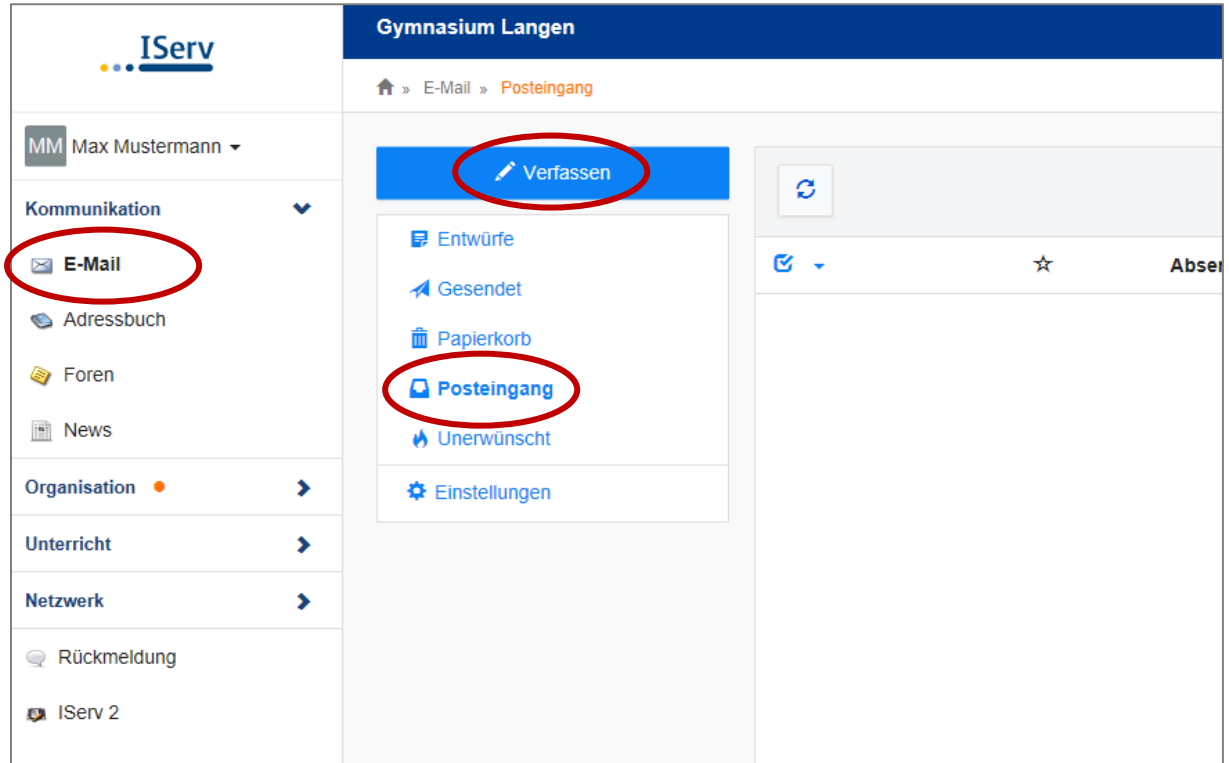

Die E-Mail-Funktion ist eigentlich selbsterklärend.

Wer regelmäßig mit einem anderen Emailprogramm arbeitet, kann unter "Einstellungen" eine Umleitung an seine private Emailadresse eintragen. Hier bitte beachten, dass über diese Programme keine E-Mails über den IServ-Account geschrieben werden können, dazu muss man sich weiterhin einloggen.

Beim Verfassen von Emails kann auf das Adressbuch aller Nutzer zugegriffen werden. Man kann somit jedem IServ-Nutzer (Schüler, Lehrer) Emails schicken. Zudem ist es ebenso möglich, Emails an Gruppen zu schicken. Bedenkt dabei, dass ALLE in der Gruppe die entsprechende eMail bekommen, also auch die Lehrkräfte!

# **5. Foren**

Jede Gruppe bekommt ein Diskussionsforum zugewiesen.

#### **6. Dateien**

Im Verzeichnis Organisation kann man auf seine Dateien zugreifen. Hierbei wird zwischen "Eigene"-Dateien und den "Gruppen"-Dateien unterschieden. Auf "Eigene" Dateien kann man nur selbst zugreifen, Unter "Gruppen" gibt es für jede Gruppe, der man angehört, ein eigenes Dateiverzeichnis. Alle Mitglieder der jeweiligen Gruppe haben hier Zugriff.

Um eine Datei von IServ auf den lokalen Rechner herunterzuladen, öffnet man diese entweder per Doppelklick oder wählt über die rechte Maustaste den Eintrag "Ziel speichern unter" aus. Umgekehrt kann man Dateien auf IServ hochladen, in dem man in den gewünschten Ordner navigiert und über "Hochladen" die Datei auswählt.

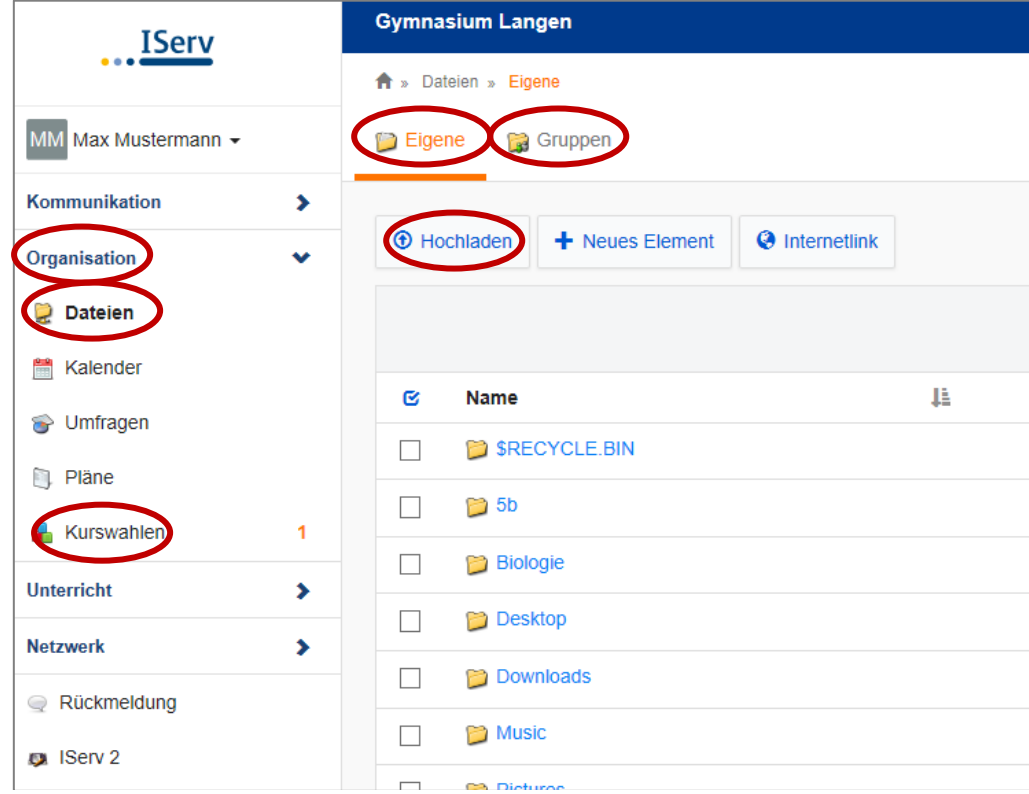

Wesentlich komfortabler funktioniert der Dateiaustausch mit WebDAV*.*

## **7. Kurswahlen**

Hier findet ihr eine Übersicht über das Ganztagsangebot und könnt euch für einzelne Angebote auch anmelden. Perspektivisch wird auch die Wahl der 2. Fremdsprache und der Profile in Jahrgang 8 über dieses Modul stattfinden.

#### **8. Nutzungsbedingungen**

Für die Verwendung von IServ gilt die Benutzerordnung des Gymnasiums Langen. Die aktuelle Version ist auf der Homepage [\(http://www.gymnasium-langen.de\)](http://www.gymnasium-langen.de/) herunterzuladen.

#### **9. Kalender**

Unter "Kalender" sind stets die aktuellen schulischen Termine zu finden.

#### **10. WebDAV** - Laufwerksverknüpfungen auch zu Hause

WebDAV ist eine komfortable Methode für den heimischen Dateiaustausch. Anders als über den IDesk kann man sich auch am Heim-PC eigene Laufwerksbuchstaben einrichten. Dazu müssen lediglich Laufwerksverknüpfungen mit dem Ziel http://dav.gylangen.de/Groups/ und http://dav.gylangen.de/Files hergestellt werden.

Im Einzelnen ist das Vorgehen für Windows 7 beschrieben. Bei anderen Betriebssystemen ist das Vorgehen ähnlich.

Wähle unter "Computer" in der Kopf leiste der Befehl "Netzlaufwerk verbinden" aus. Wähle dann als Laufwerksbuchstaben z.B. "H:" und als Ordner "https://gylangen.de/webdav/Files" aus.

Um diese Verknüpfung dauerhaft zu speichern, aktiviere die Option "Verbindung bei Anmeldung wieder herstellen".

Nun wird man nach Zugangsdaten gefragt. Hier gibt man seinen IServ-Benutzernamen und sein Kennwort ein.

Diesen Vorgang wiederholt man mit dem Laufwerksbuchstaben "G:" und dem Ordner "https://gylangen.de/webdav/Groups"